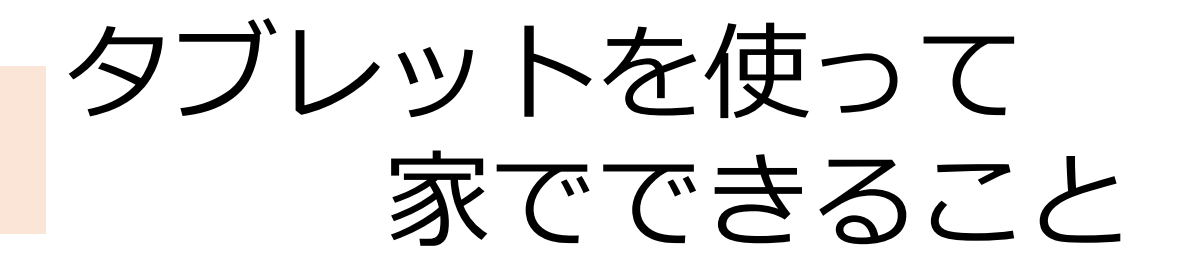

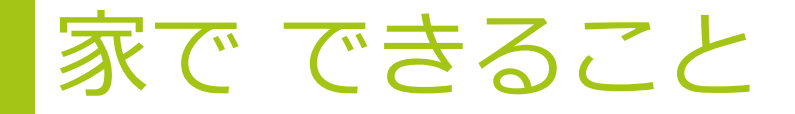

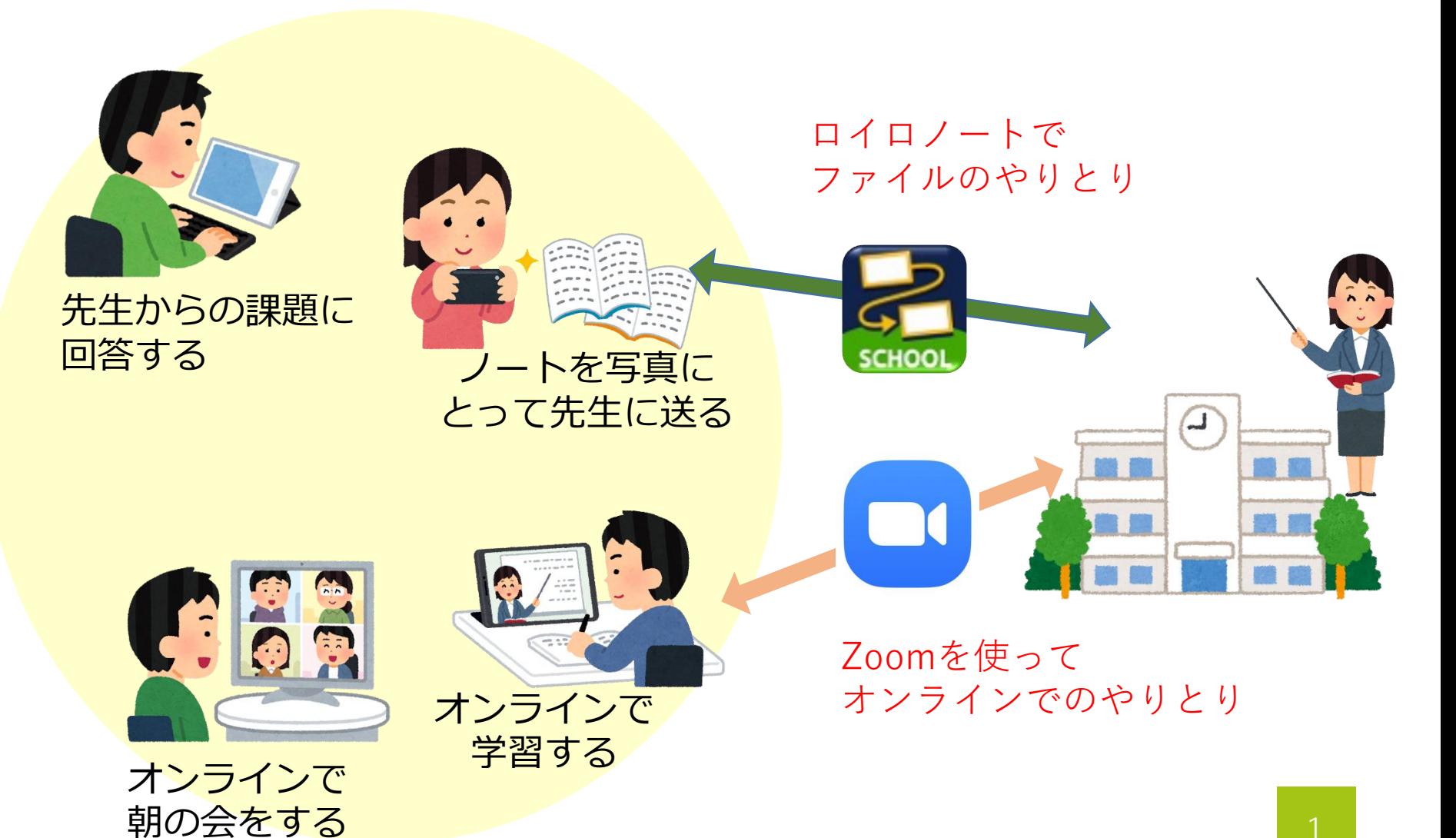

インターネットへのつなぎ方

- ・iPadからインターネットにつなげるためには 設定する必要があります。
- ・おうちの方に説明書をわたしているので 使う前に、設定をしてもらってください。

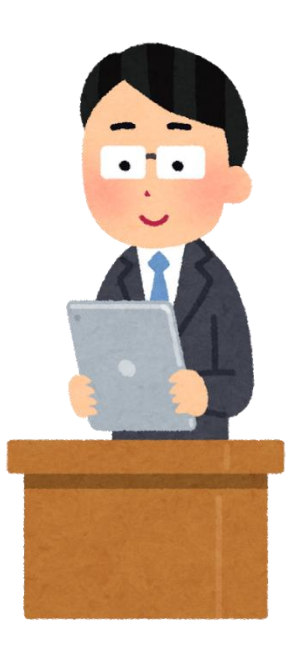

# 先生とデータのやりとりをする

### 先生とデータのやりとりをする

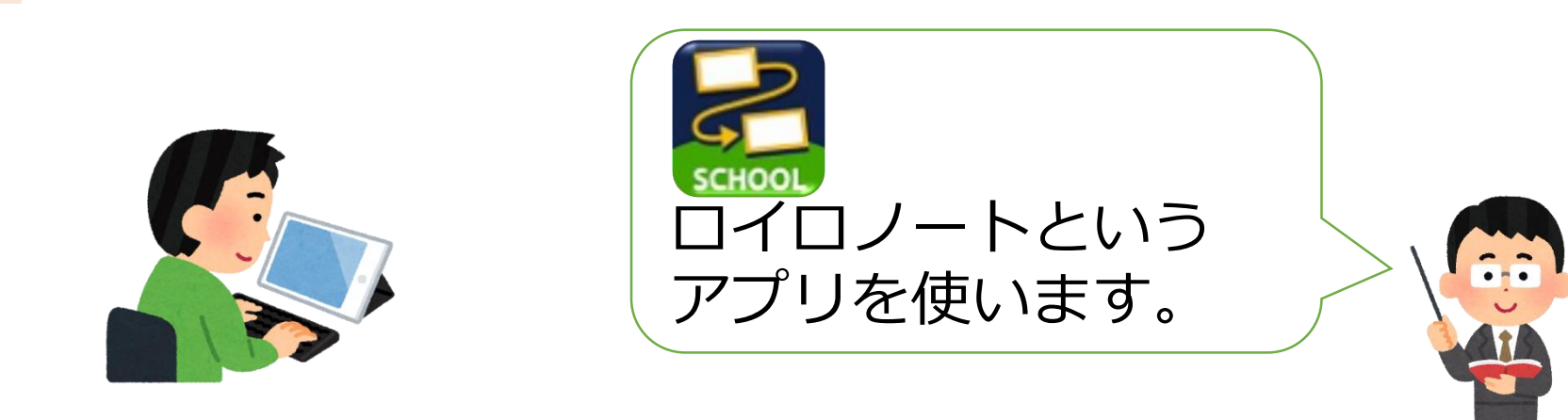

- ・先生から日課表や課題が届きます。
- ・自分のノートなどを写真にとって、 先生に提出することができます。

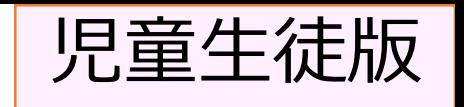

### 授業に参加する①

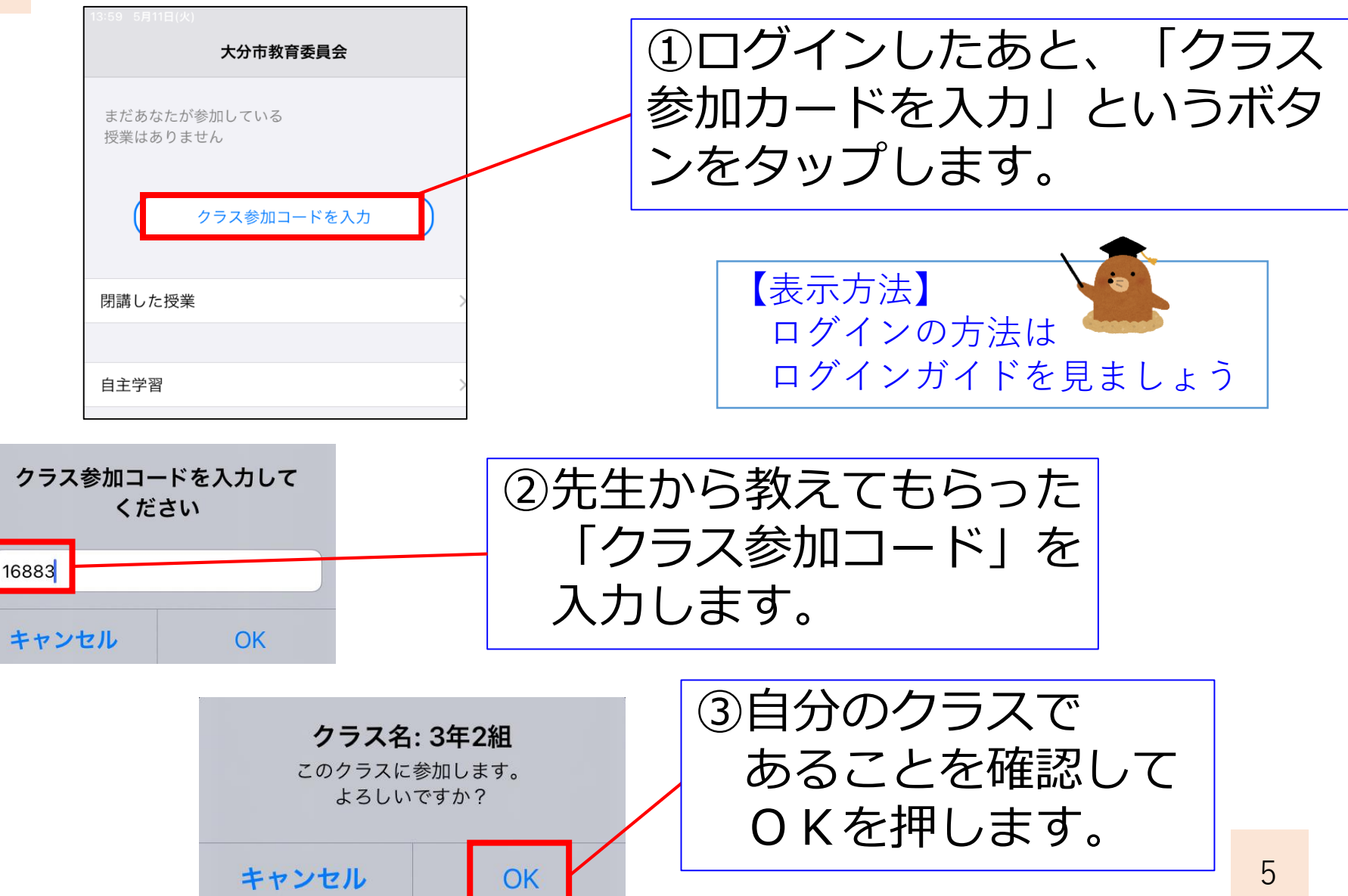

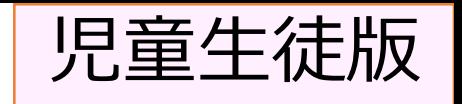

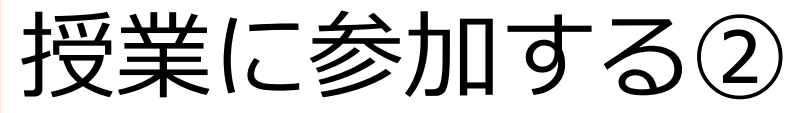

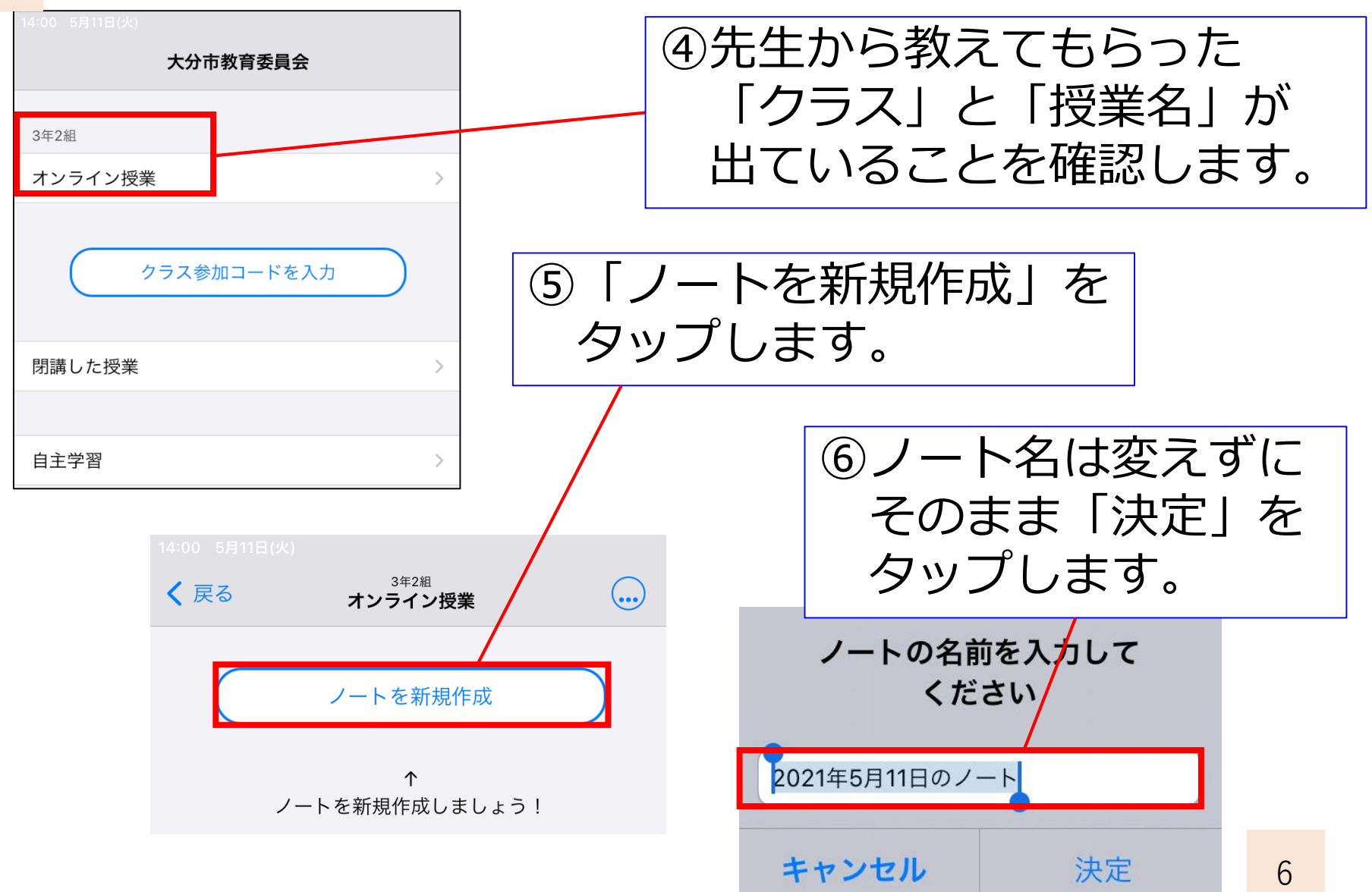

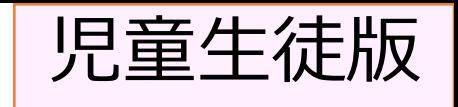

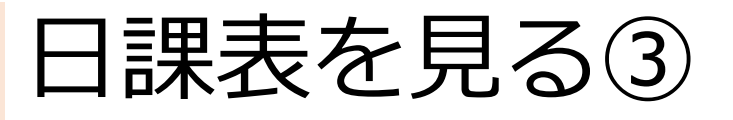

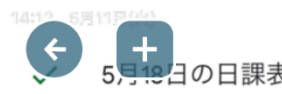

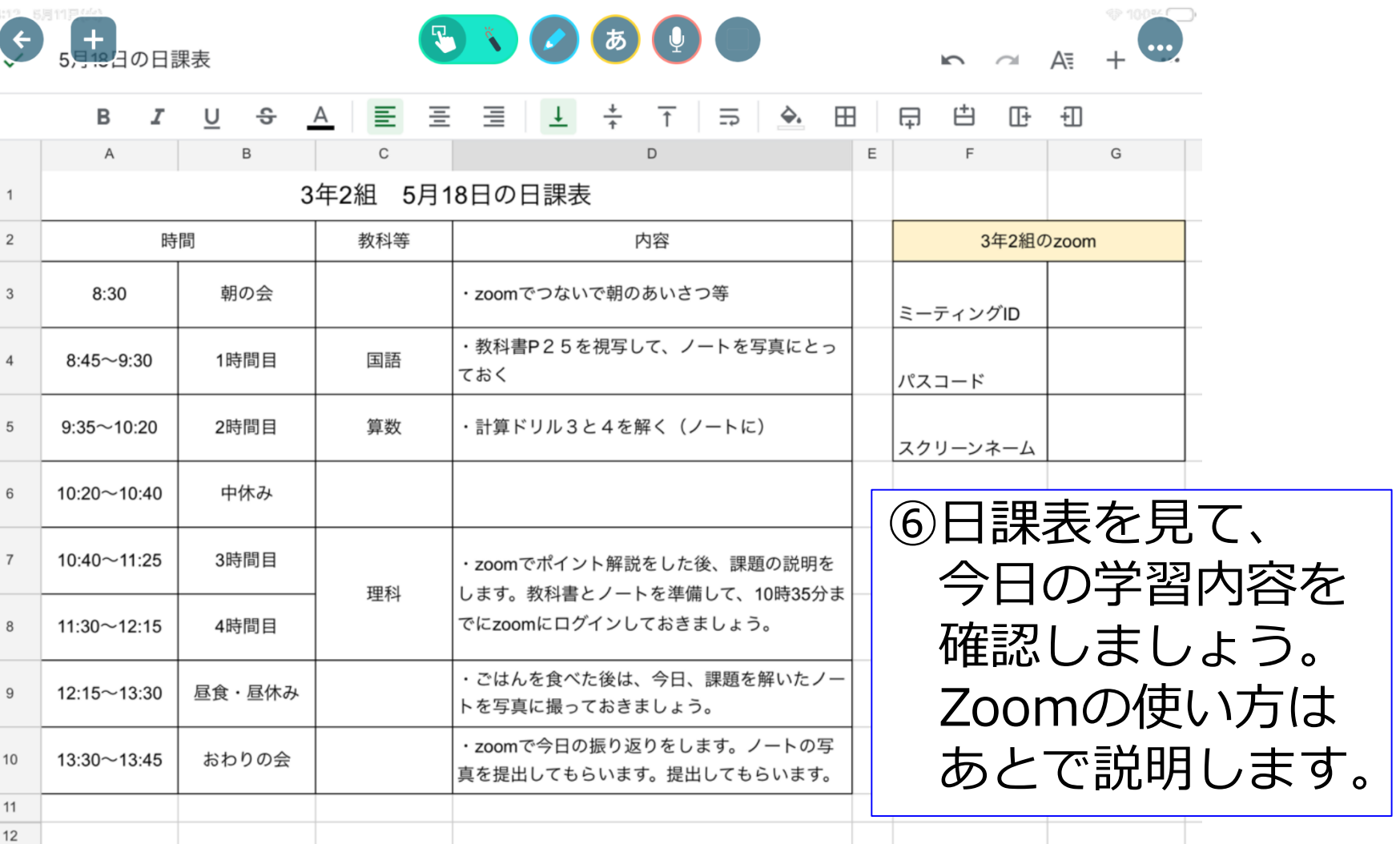

使用する

7

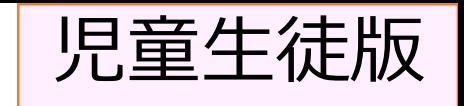

### 学習したものを提出する①

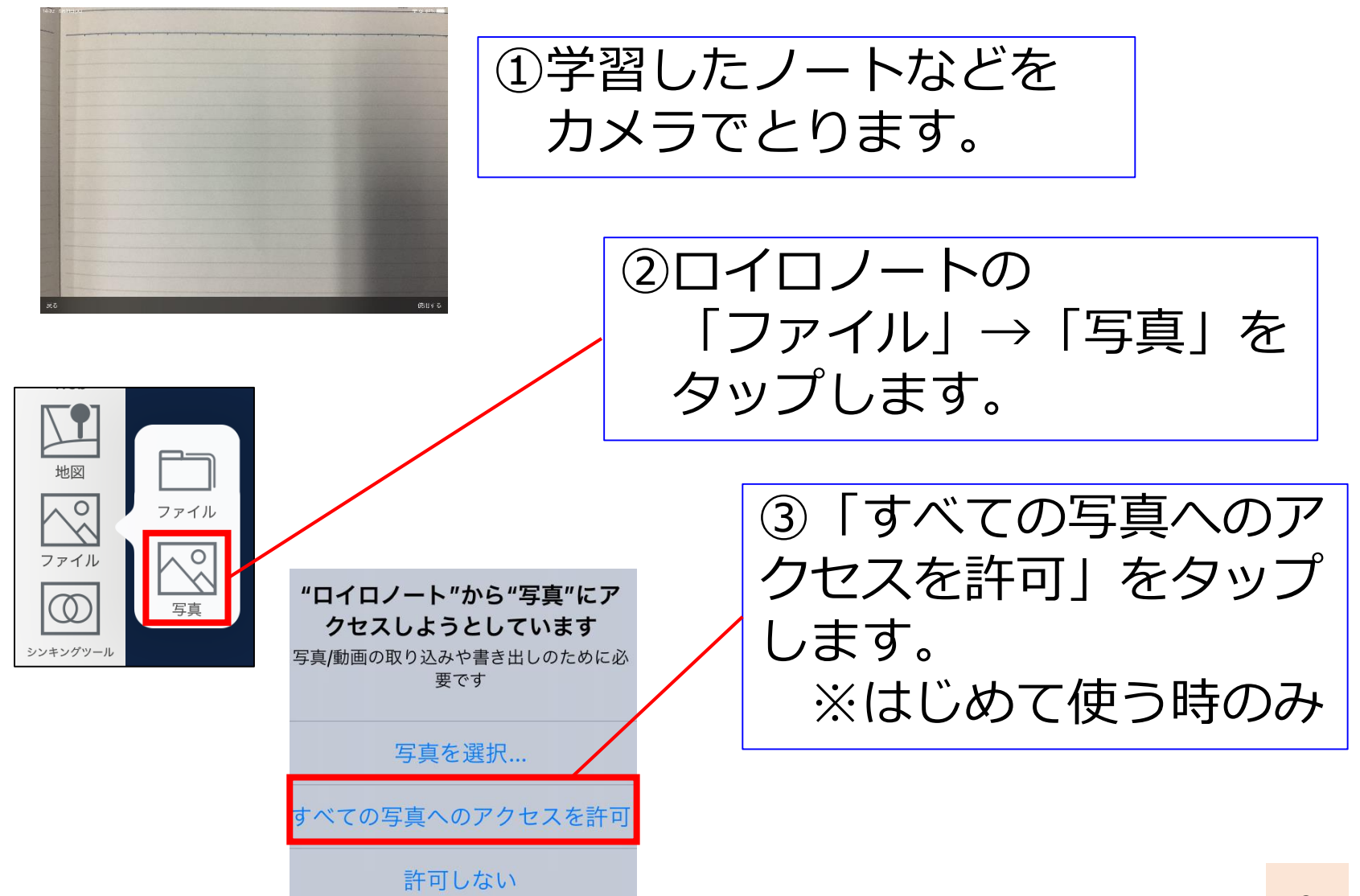

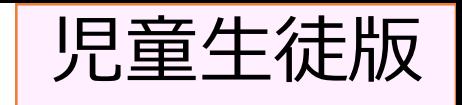

# 学習したものを提出する②

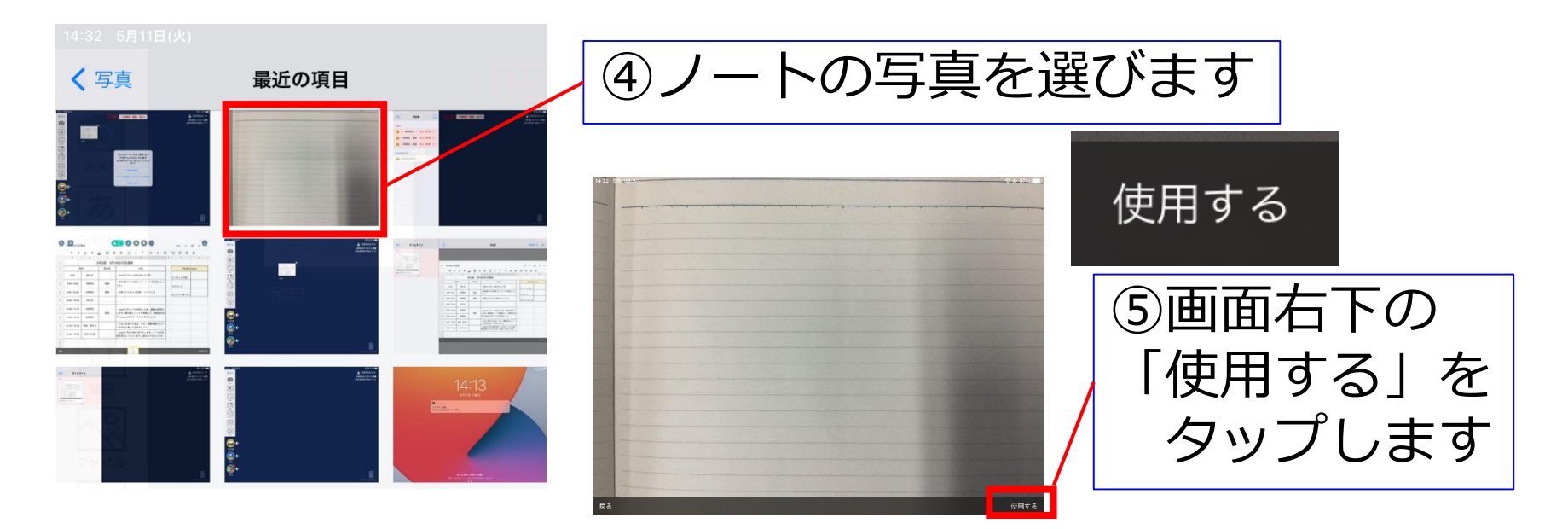

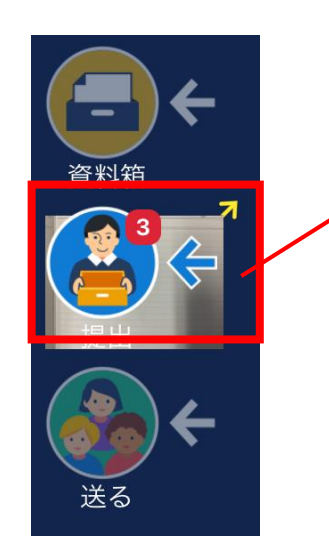

⑥ノートの写真を 「提出」のところに もっていきます。

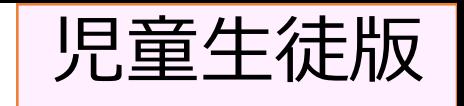

# 学習したものを提出する③

提出先を選択してください キャンセル 募集中 3·4時間目:理科 あと7時間 あと7時間 2時間目:算数 1時間目:国語 あと7時間 !

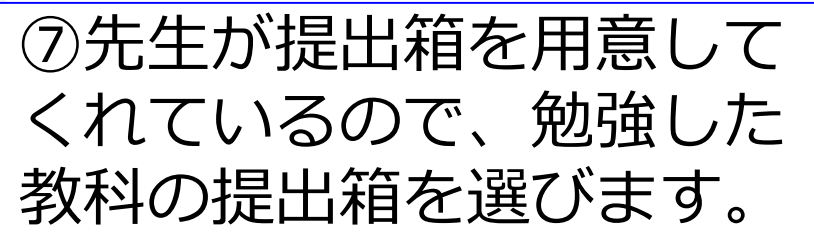

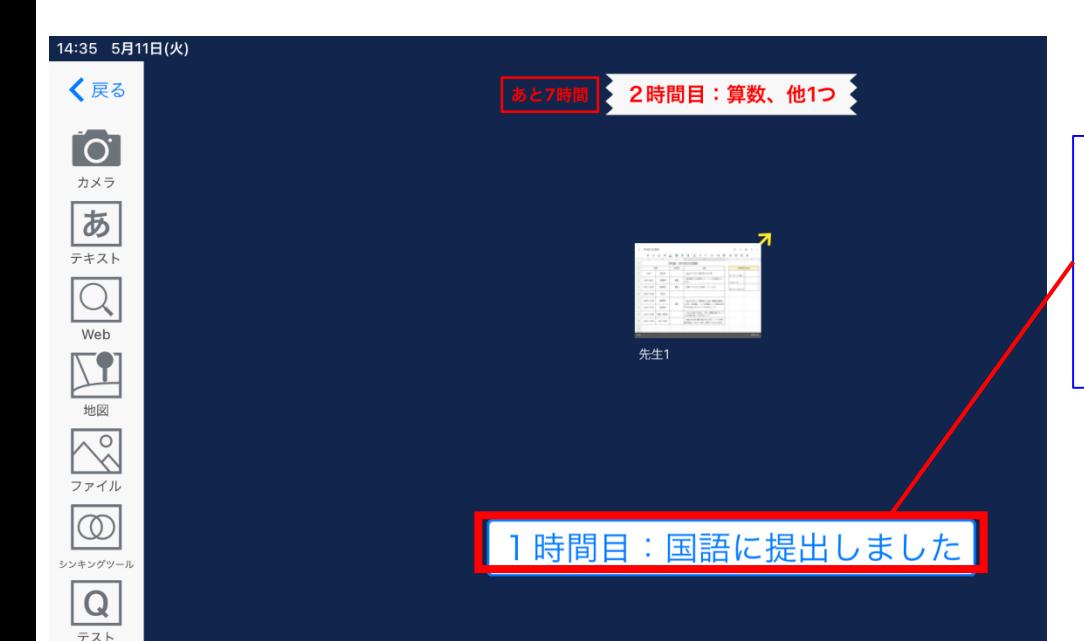

⑧提出ができたら、 「提出しました」という メッセージが表示されます。

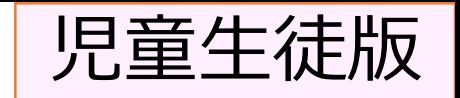

# 先生からもどってきたファイルを見る

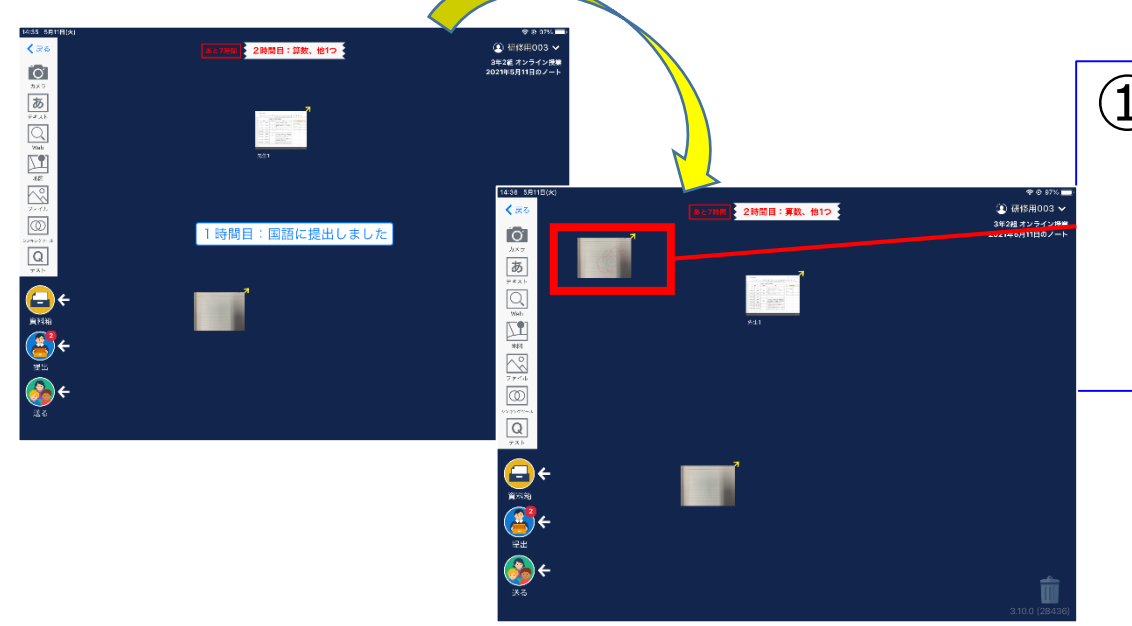

①画面に、作っていない カードがあらわれた時 は、先生からの返事です。 タップしてみましょう。

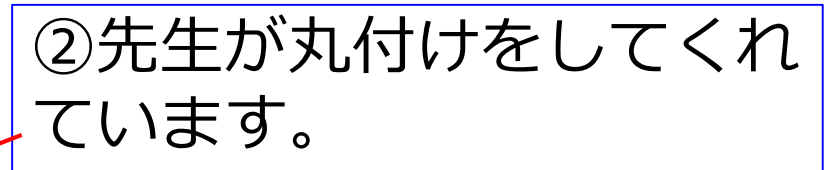

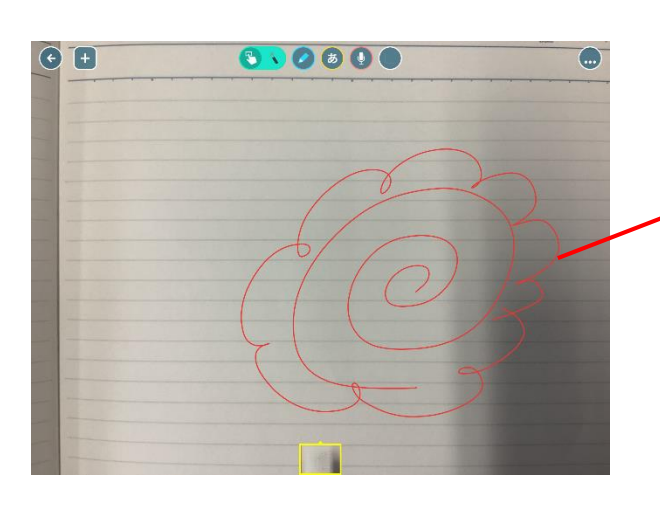

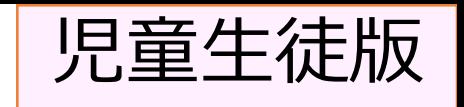

### 友だちのノートなどを見る

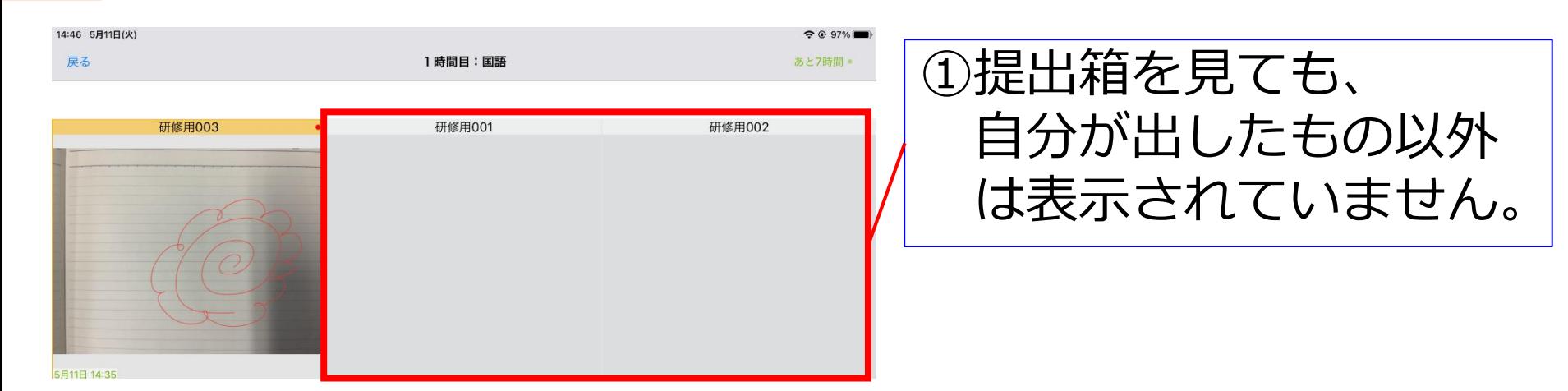

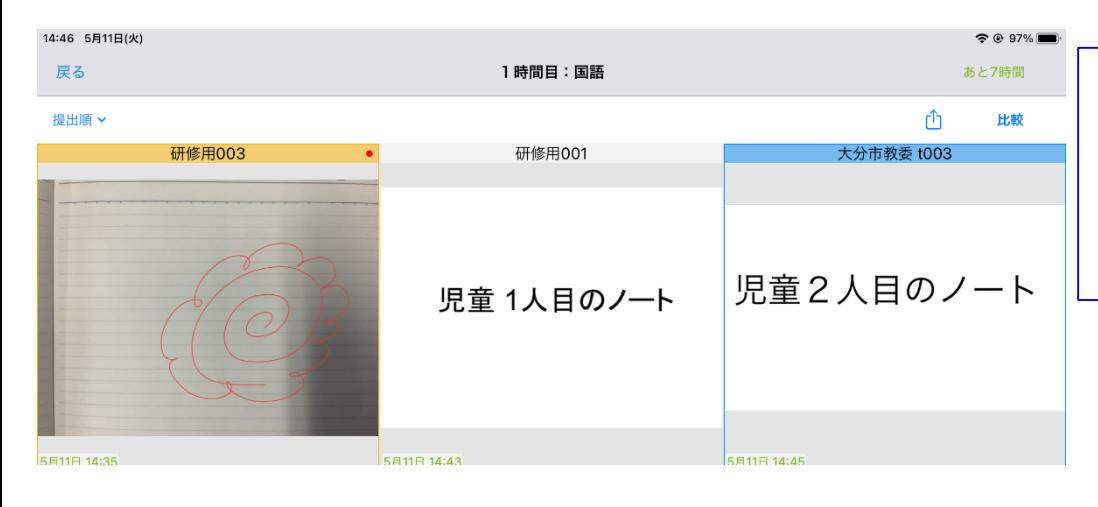

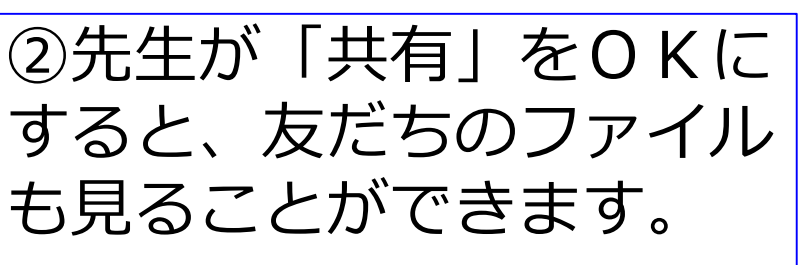

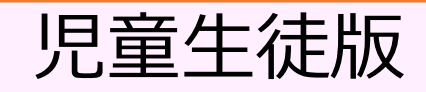

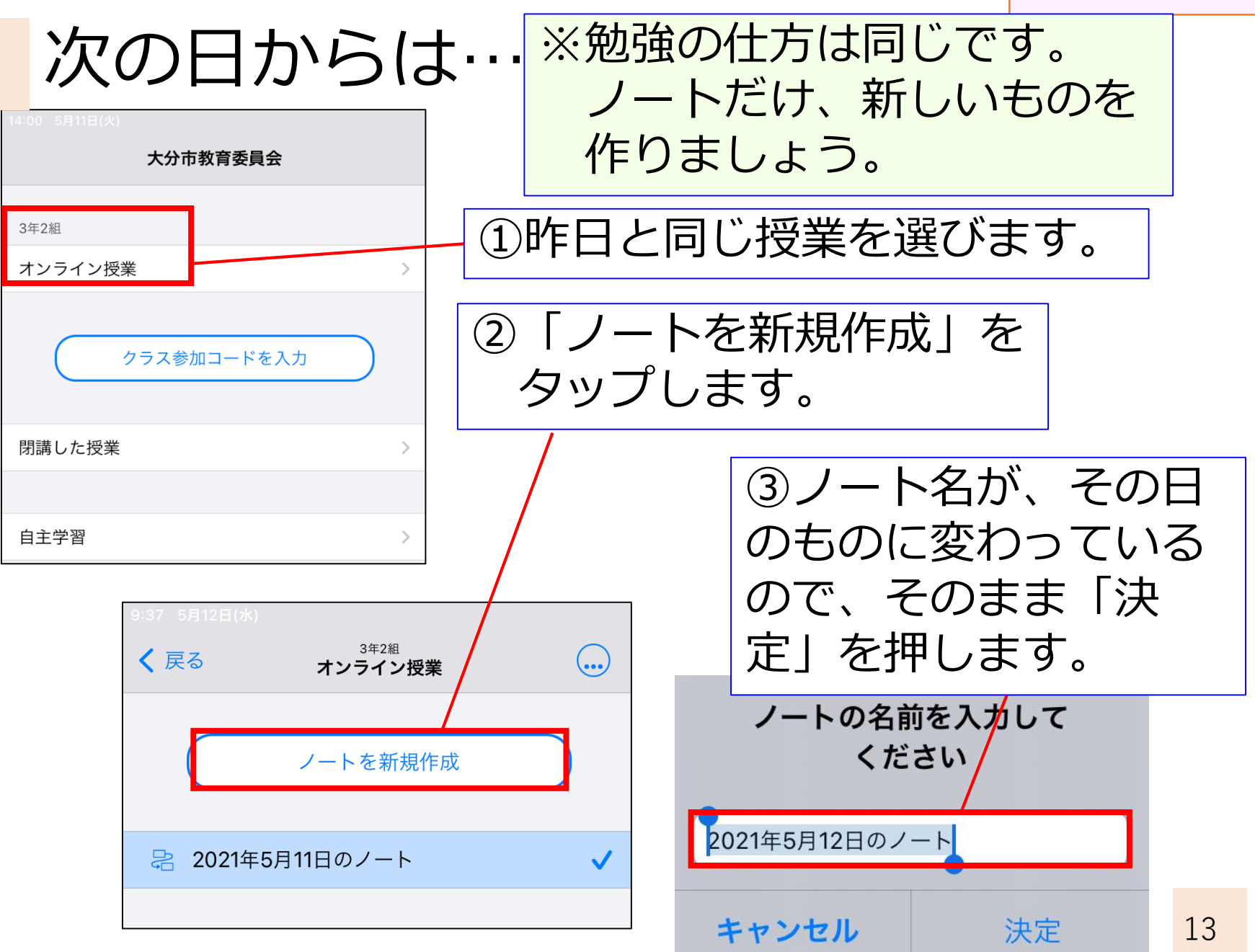

### 先生や友だちとZoomで話す

# 先生や友だちとZoomで話す①

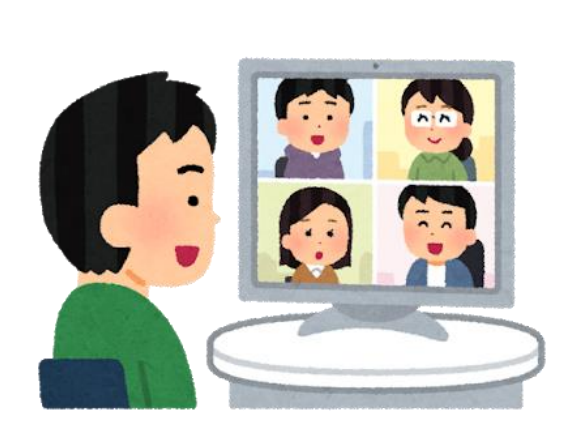

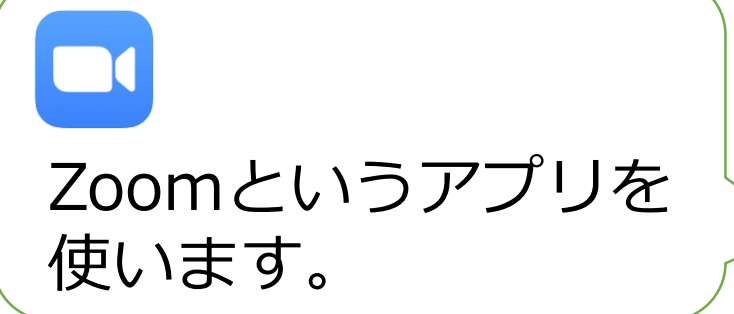

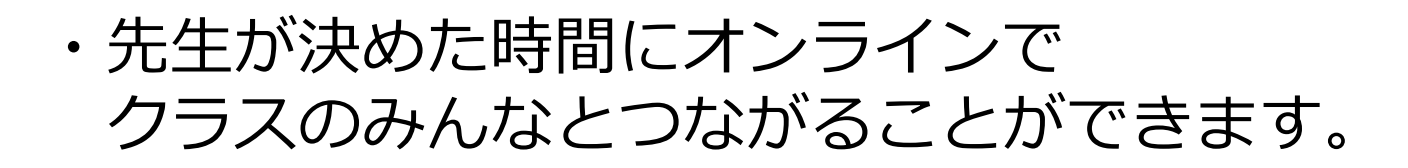

・朝のあいさつをしたり、学習内容を 確認したりします。

# 先生や友だちとZoomで話す②

【つなぐために必要な情報】

- ・zoomに参加するためには、IDとパスワードが 必要になります。
- ・どちらも大事な情報なので、家族以外の人には 伝えないようにしましょう。
- 年 組の情報 ミーティングID: パスコード スクリーンネーム:自分の出席番号と名前

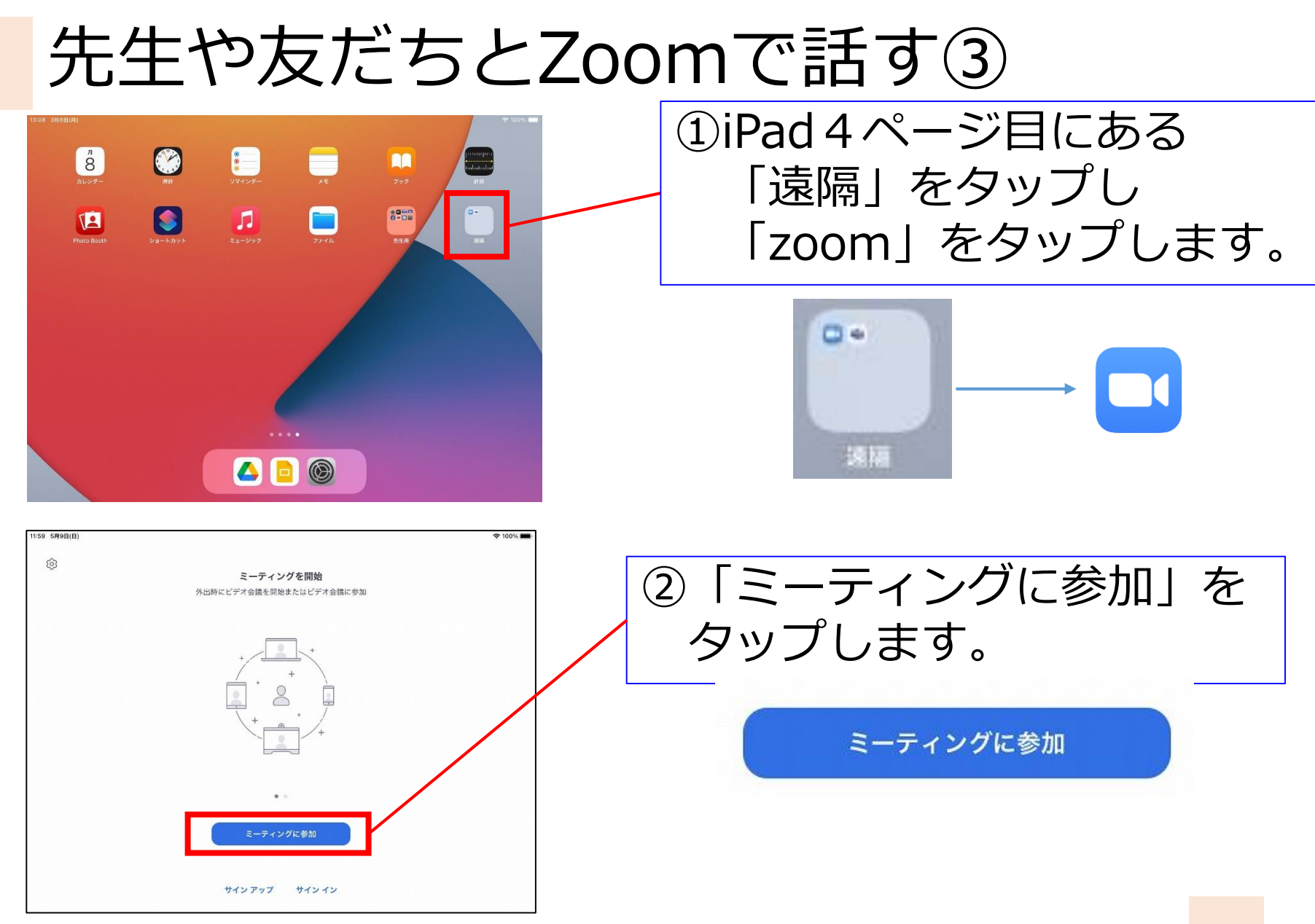

# 先生や友だちとZoomで話す④

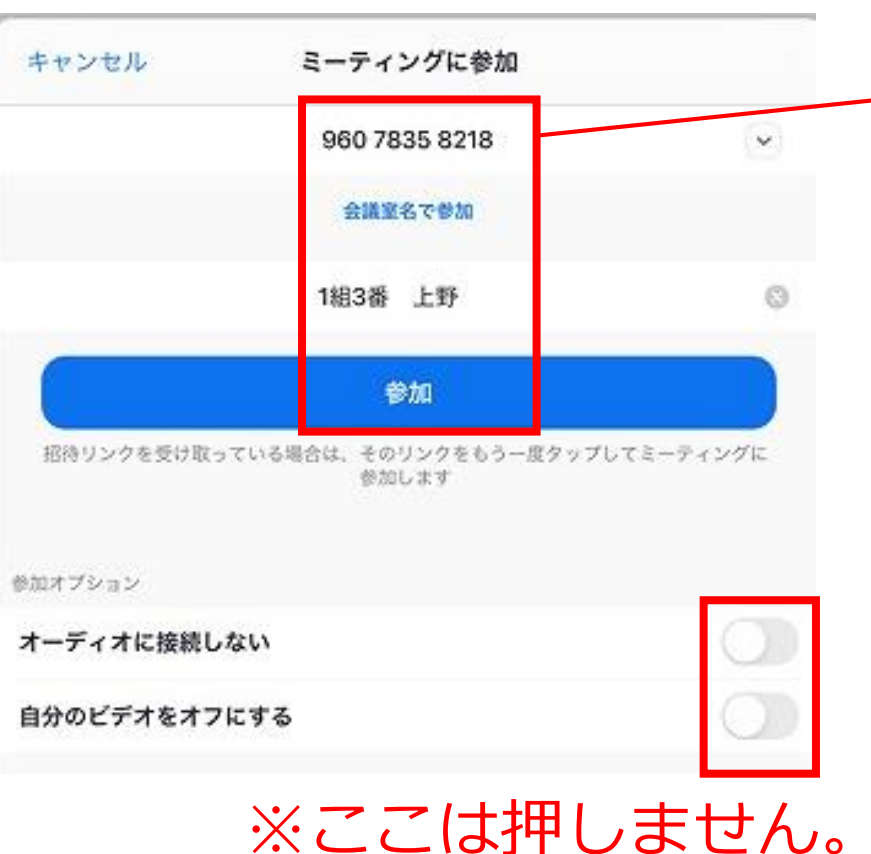

#### ③ミーティングIDと スクリーンネームを 入力して「参加」をおします。

6年 組の情報 ミーティングID

> スクリーンネーム 自分の出席番号と名前

【情報は大切に この情報は家族以外の人に 言わないようにしましょう。

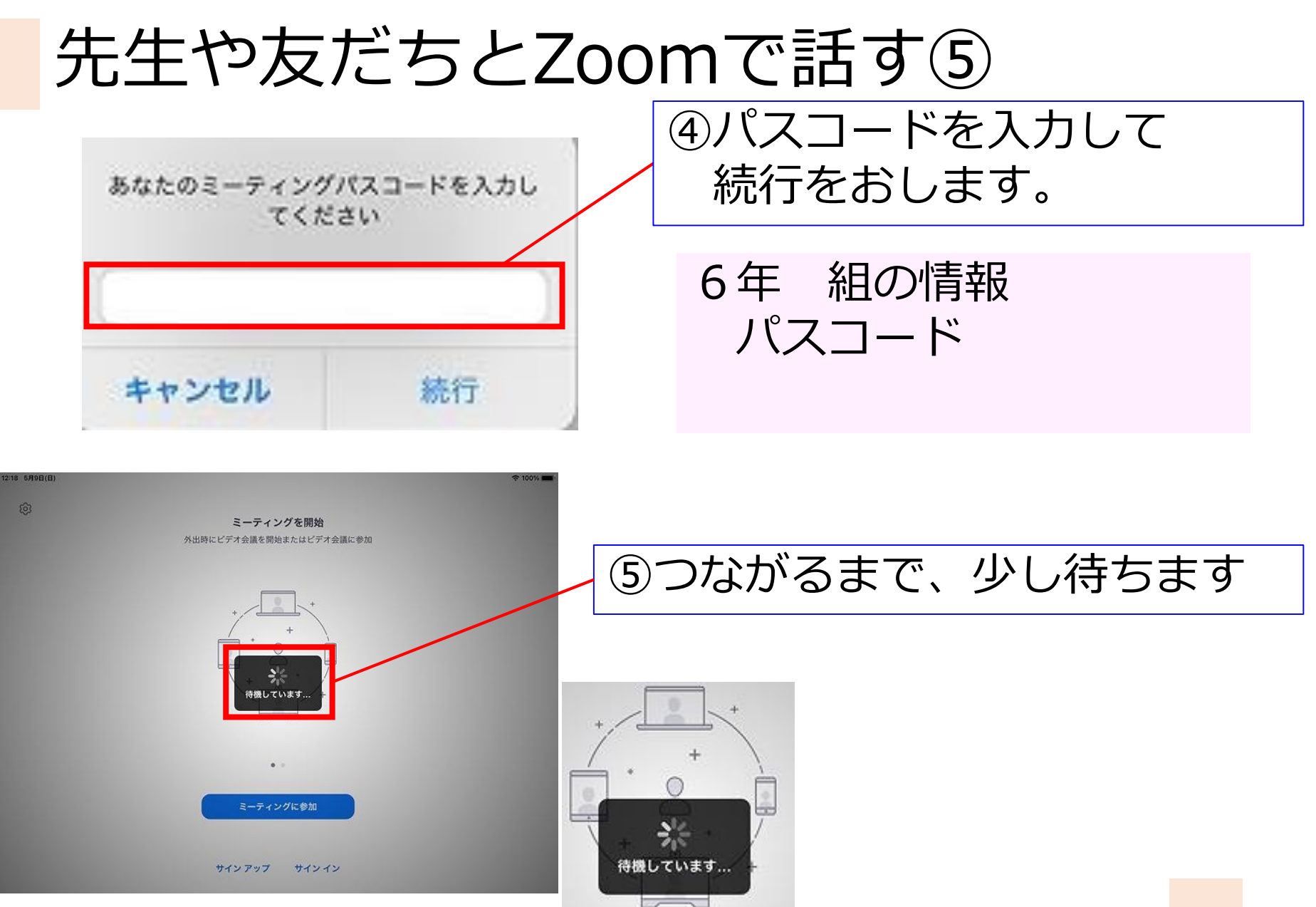

# 先生や友だちとZoomで話す⑥

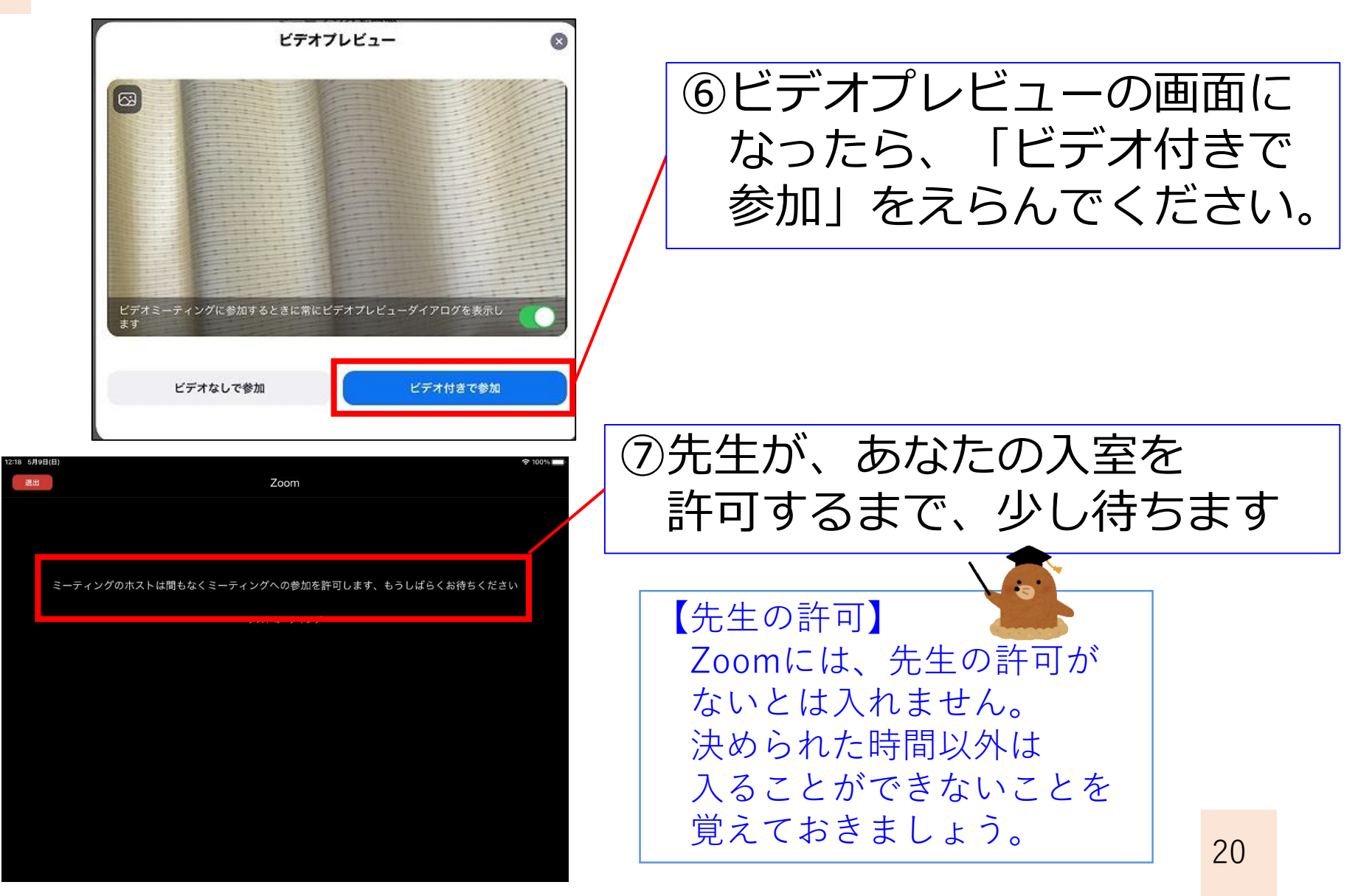

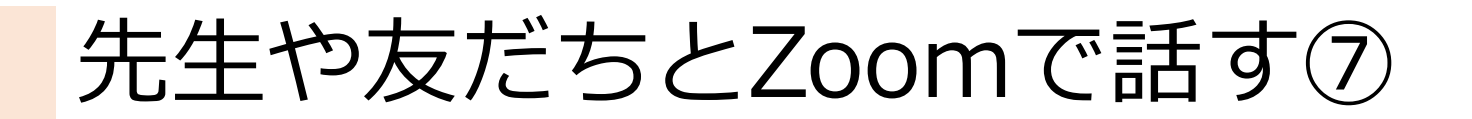

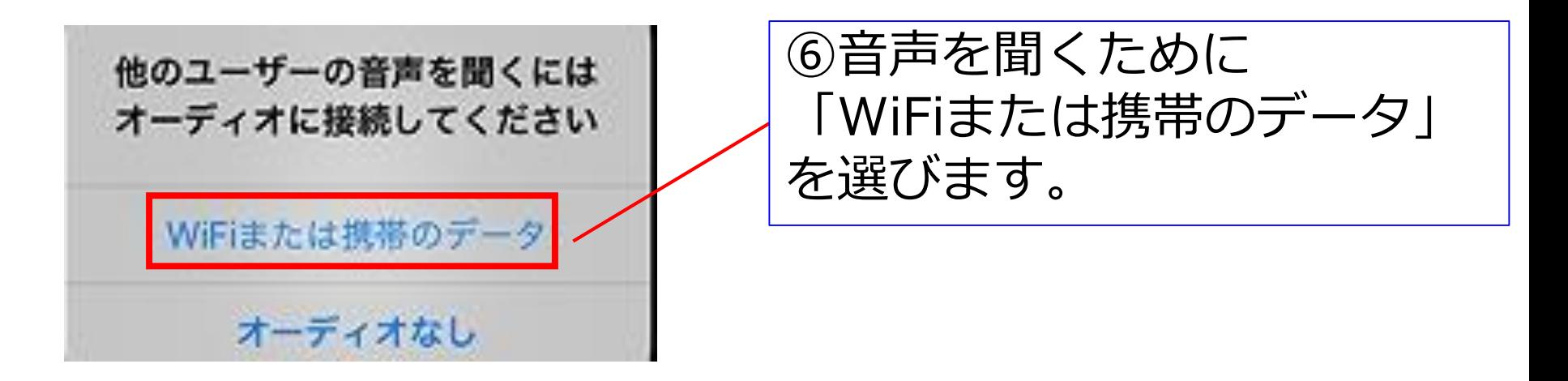

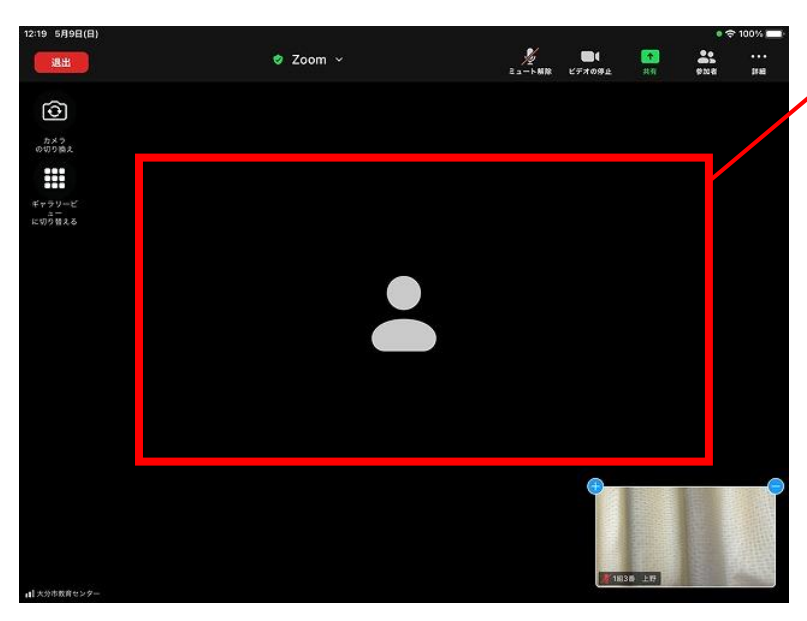

#### ⑦つながると、先生の顔が 映ります。

#### Zoomの画面 みんなが使うボタンについて 説明します。

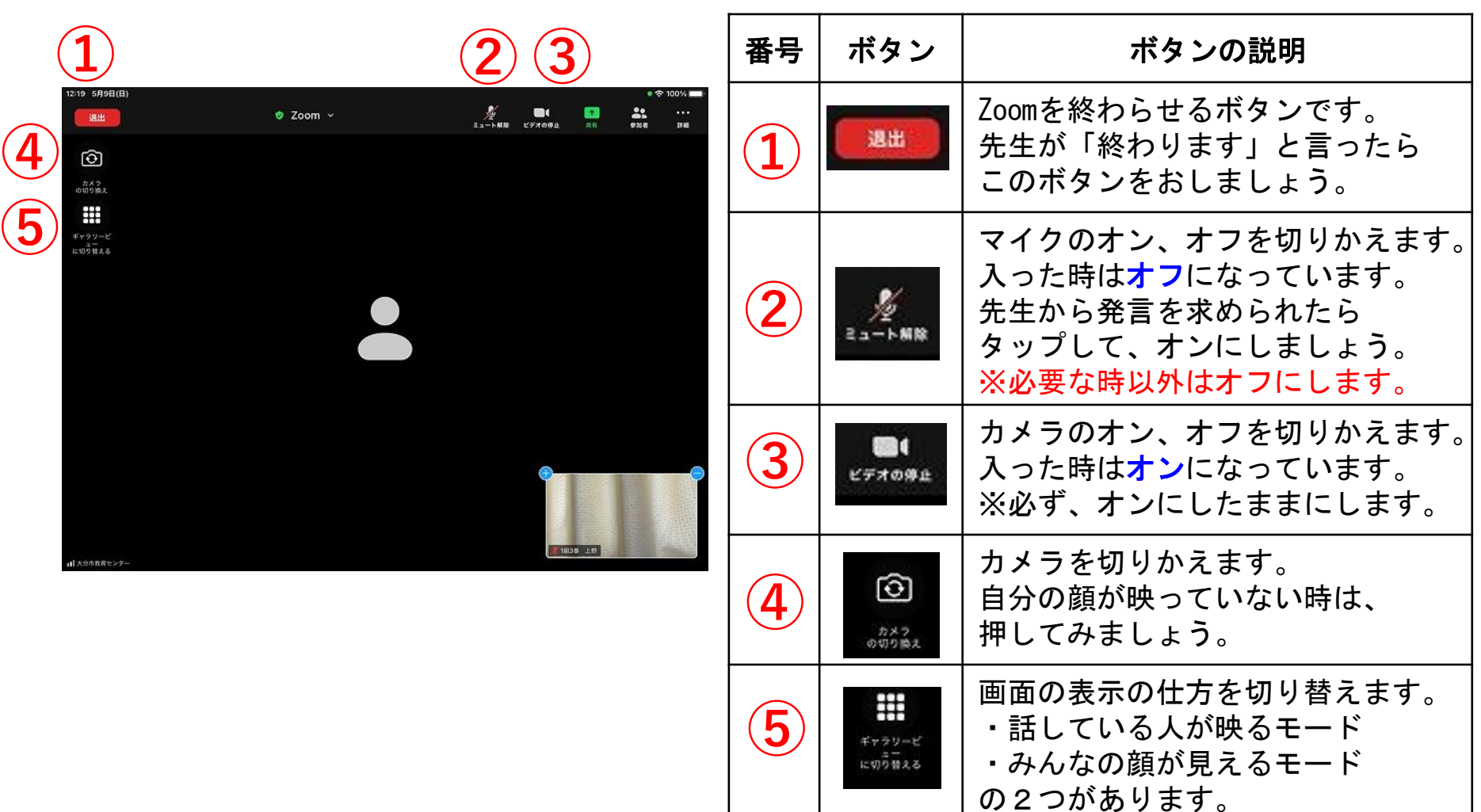